#### — Update Automatically —

# Android<sup>™</sup> Apple<sup>®</sup>

- Open the Supra TRACcess eKEY app and eKEY will attempt to update.
- Enable Automatic Update in Settings (enabled by default) and eKEY will attempt to update overnight.

**Note:** Some Apple devices will only update overnight if the TRACcess eKEY app is a frequently used app.

- 3. Select **Update Key** then **Wireless Update**, and eKEY will attempt to update.
- 4. Select **Update Key** then **Emergency Update Code**, then enter your code.

**Note:** The number of emergency update codes (EUCs) that can be consecutively requested is limited by your TRACcess administrator. If your limit is reached, you must use a cellular or Wi-Fi data connection to update your Supra TRACcess eKEY app and reset your EUC limit.

#### 1. Open the app

**Note:** An active cellular or Wi-Fi® data connection is required.

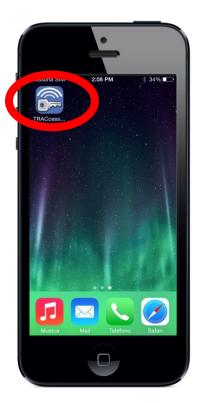

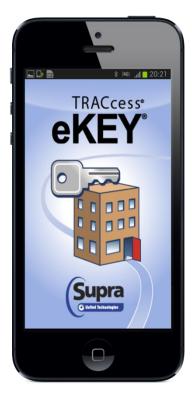

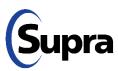

### — Update Automatically —

# Android Apple

- 1. Open the Supra TRACcess eKEY app and eKEY will attempt to update.
- Enable Automatic Update in Settings (enabled by default) and eKEY will attempt to update overnight.

**Note:** Some Apple devices will only update overnight if the TRACcess eKEY app is a frequently used app.

- 3. Select **Update Key** then **Wireless Update**, and eKEY will attempt to update.
- 4. Select **Update Key** then **Emergency Update Code**, then enter your code.

**Note:** The number of emergency update codes (EUCs) that can be consecutively requested is limited by your TRACcess administrator. If your limit is reached, you must use a cellular or Wi-Fi data connection to update your Supra TRACcess eKEY app and reset your EUC limit.

#### 2. Enable Automatic Update

Note: An active cellular or Wi-Fi data connection is required.

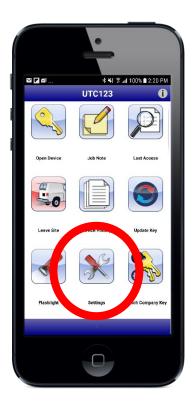

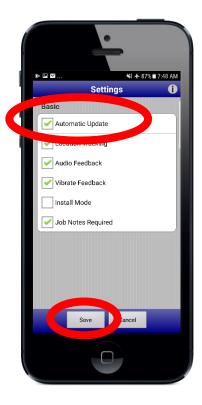

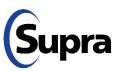

### — Update Manually —

# Android Apple

- 1. Open the Supra TRACcess eKEY app and eKEY will attempt to update.
- 2. Enable **Automatic Update** in **Settings** (enabled by default) and eKEY will attempt to update overnight.

**Note:** Some Apple devices will only update overnight if the TRACcess eKEY app is a frequently used app.

- 3. Select **Update Key** then **Wireless Update**, and eKEY will attempt to update.
- 4. Select **Update Key** then **Emergency Update Code**, then enter your code.

**Note:** The number of emergency update codes (EUCs) that can be consecutively requested is limited by your TRACcess administrator. If your limit is reached, you must use a cellular or Wi-Fi data connection to update your Supra TRACcess eKEY app and reset your EUC limit.

#### 3. Select Update Key then Wireless Update

**Note:** An active cellular or Wi-Fi data connection is required.

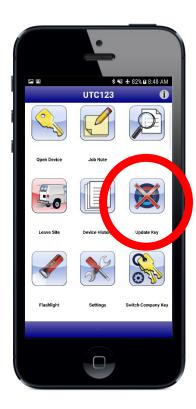

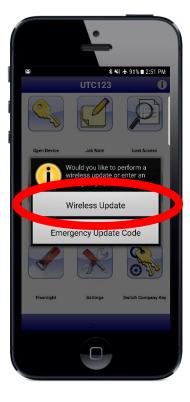

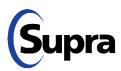

### — Update by Emergency Update Code —

# Android Apple

- 1. Open the Supra TRACcess eKEY app and eKEY will attempt to update.
- Enable Automatic Update in Settings (enabled by default) and eKEY will attempt to update overnight.

**Note:** Some Apple devices will only update overnight if the TRACcess eKEY app is a frequently used app.

- 3. Select **Update Key** then **Wireless Update**, and eKEY will attempt to update.
- 4. Select **Update Key** then **Emergency Update Code**, then enter your code.

**Note:** The number of emergency update codes (EUCs) that can be consecutively requested is limited by your TRACcess administrator. If your limit is reached, you must use a cellular or Wi-Fi data connection to update your Supra TRACcess eKEY app and reset your EUC limit.

### 3. Select **Update Key** then **Emergency Update Code**, then enter your code

**Note:** Active keyholders can contact their TRACcess administrator for an emergency update code.

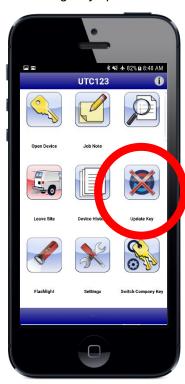

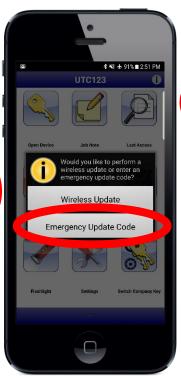

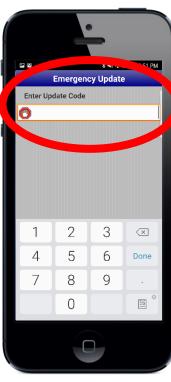

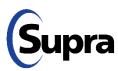

# For the latest information, visit us at <a href="https://www.traccessmanager.com">www.traccessmanager.com</a>.

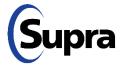